### Inleverperiodes

Docenten zien via 'inleverperiodes' een overzicht van leerlingen en de status van inlevering.

#### Wat ziet de leerling?

De leerling ziet in de studiewijzer de inleverperiode én een knop om het materiaal in te leveren. Heb je gebruik gemaakt van **projectgroepen** dan ziet een groepje leerlingen (nl. de leden van die projectgroep) dezelfde inleverknop:

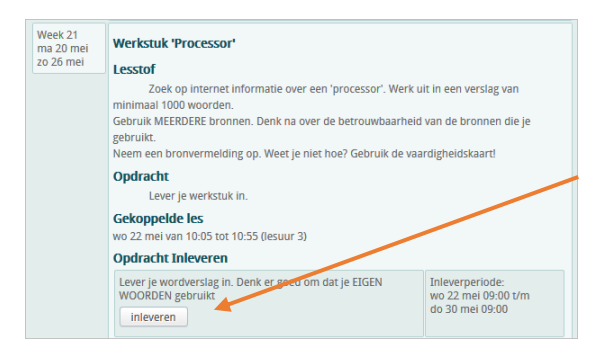

Heeft de leerling (of de projectgroep) ingeleverd, dan is dit in het scherm te zien. Er staat dan 'opnieuw inleveren' en 'downloaden bestand'

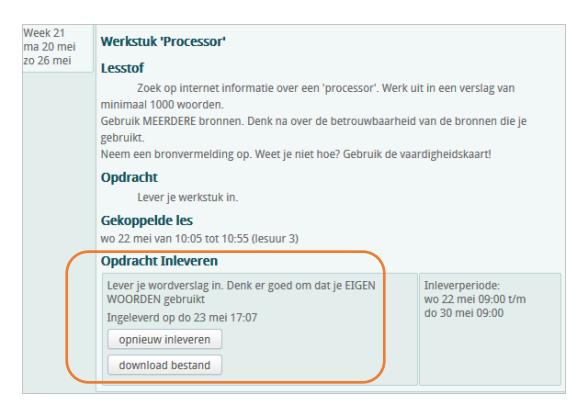

#### Wat ziet de docent m.b.t. de ingeleverde opdrachten?

De docent kan per groep een overzicht opvragen van inleverperiodes. Je kunt direct na aanmelden voor 'inleverperiodes' kiezen en dan de juiste opzoeken, of eerst naar de juiste groep gaan.

- Kies voor 'groepen'
- Selecteer de juiste groep
- Klik nu bovenin op 'inleverperiodes'

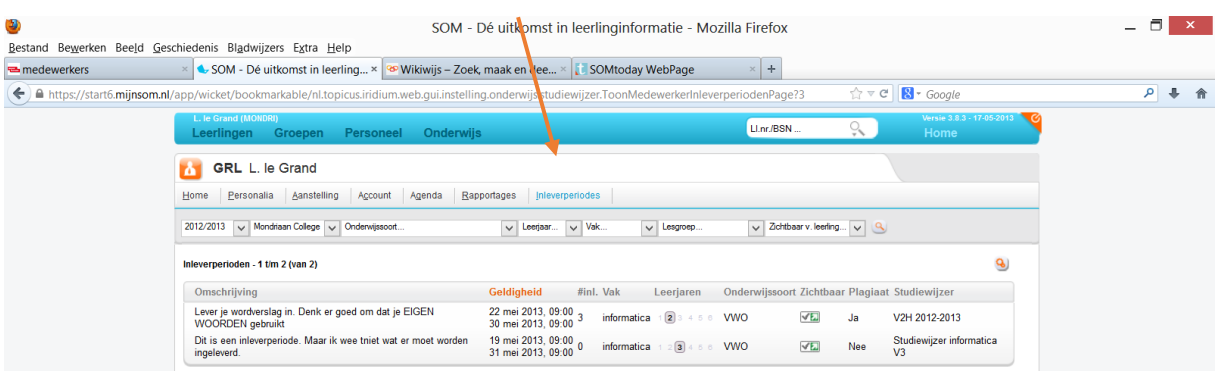

- Klik op de omschrijving van het inleveroverzicht dat je wilt bekijken
- Je krijgt nu een overzicht van alle leerlingen te zien inclusief de inleverstatus van de opdracht. Je kunt hier het ingeleverde materiaal ook oproepen en nakijken. Resultaten worden direct geplaatst in het 'resultaatoverzicht' in SOM.

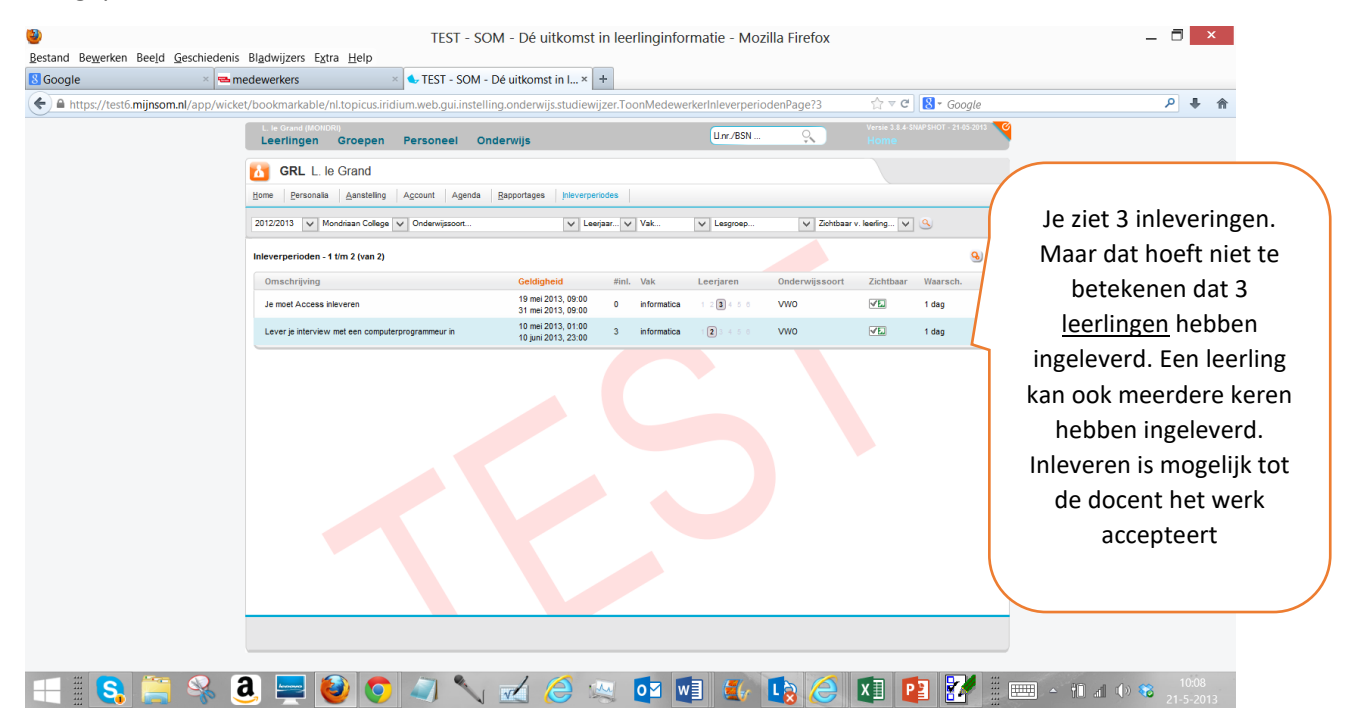

- Klik op de juiste regel. Je ziet nu precies welke leerlingen hebben ingeleverd. Je kunt het materiaal hier downloaden om te beoordelen. Je kunt het ingeleverde accepteren of afwijzen. Na downloaden kan de leerling het materiaal niet meer aanpassen/uploaden. Wijs je het daarna af, dan kan de leerling dit wel weer. Accepteer je het materiaal, dan kan de leerling ook geen wijzigingen meer aanbrengen.
- Klik op downloaden: de opdracht wordt nu getoond en kan worden geopend.

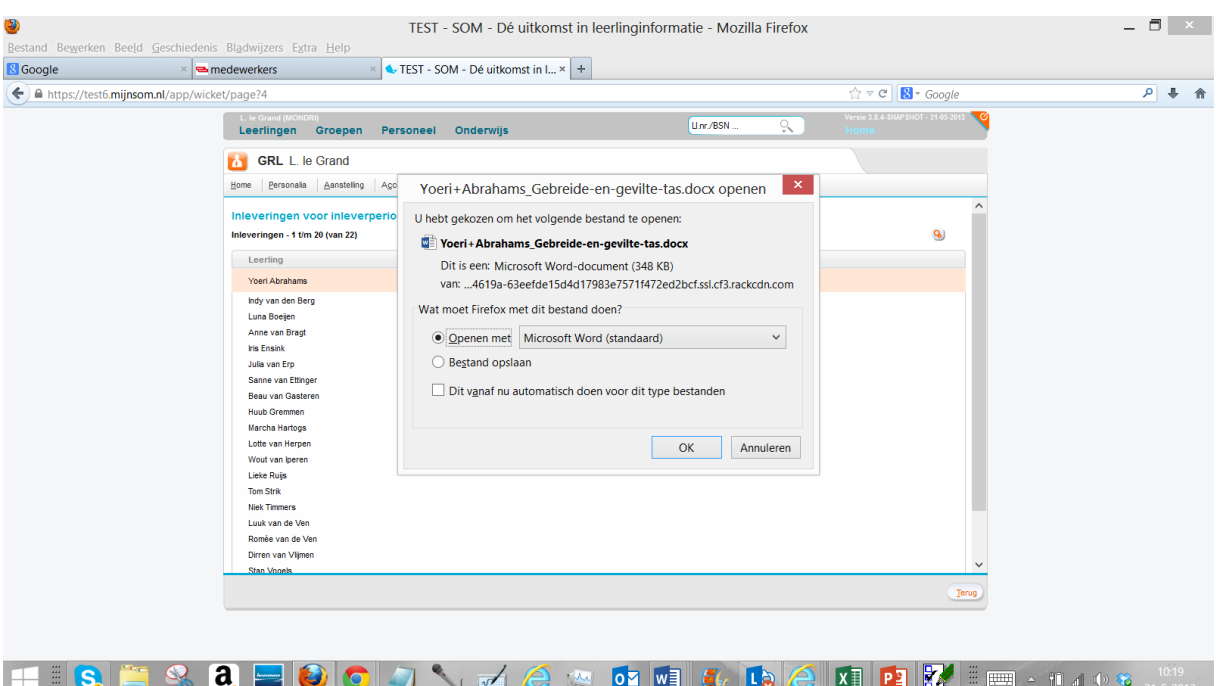

• Is de opdracht niet goed genoeg uitgevoerd, klik dan op 'afwijzen'. Het volgende scherm verschijnt. Hierin kan worden aangegeven wat de leerling moet verbeteren. Vervolgens komt dit als bericht bij de leerling terecht. De inleverperiode wordt voor deze leerling weer vrijgegeven en hij/zij kan opnieuw inleveren.

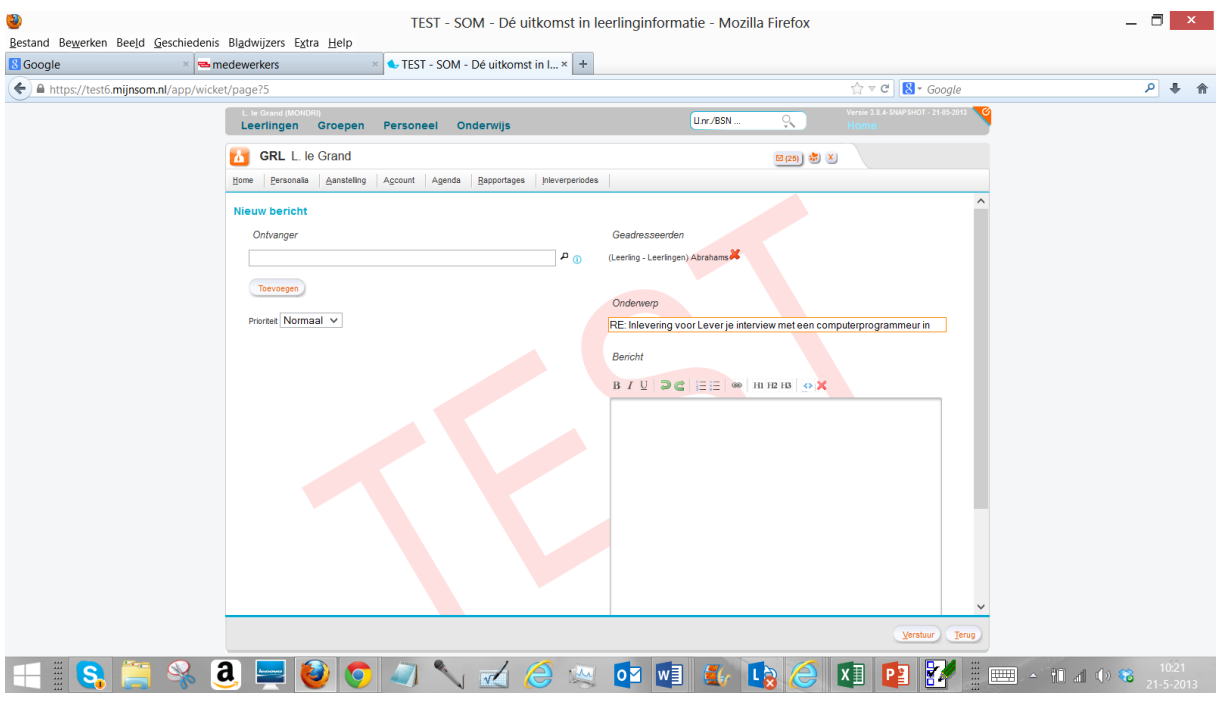

• In het overzicht is dan ook te zien dat je de opdracht hebt afgewezen:

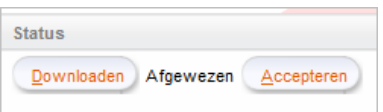

• Is de opdracht goed genoeg uitgevoerd, klik dan op 'accepteren'

#### Eigen kolommen kiezen.

Het is mogelijk om bij het overzicht van inleverperiodes je eigen kolommen te kiezen

- Klik daarvoor op het 'vergrootglasicoontje' | 9
- Je kunt nu naar keuze gegevens uit de kolom 'beschikbaar' naar de kolom 'geselecteerd' slepen.
- Klik dan op opslaan
- Daarna zie je die gegevens in je overzicht staan.

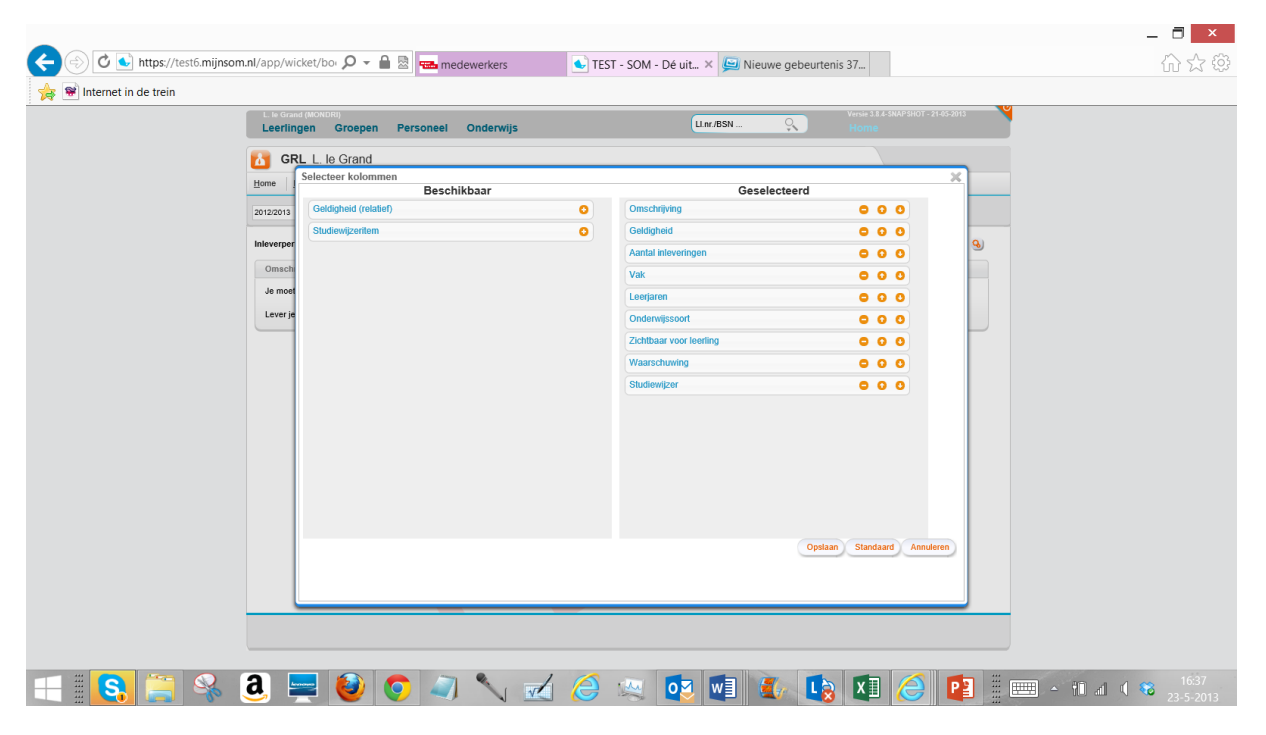